# **Module 3: Creating charts, and tab sets in a specified layout of a dashboard**

contributed by

Mr. Debatosh Chakraborty Project Research Assistant, R Team, FOSSEE, IIT Bombay

### **Objective**

- 1. Add/Edit charts on a given layout of a dashboard.
- 2. Adding graphs and tables in a chart.
- 3. Creating tabsets in a dashboard.

#### **Data**

**airquality dataset available in R.**

# **1. Add/Edit charts on a given layout of the dashboard.**

- a. **The chart allocates space to display an output, such as tables/plots, etc.**
- b. By default, any chart is defined by Level 3 headers (see Tutorial 2) in markdown.
- c. **Level 3 header:** Type "### <Chart Name>" within a column/row of the dashboard.
- d. The chart's name will be displayed as a header (see Figure 1).
- e. The **data-width** and **data-height** parameters allow the charts to be resized in the same manner as columns (see Tutorial 2).
- f. Multiple charts can be placed in a column/row of a dashboard.

#### **2. Adding a plot and a table in a chart**

Refer to Module 2 to create a dashboard with row orientation and one row.

- A. *Add histogram in a chart* (see Figure 1) using the following steps*:*
	- a. **Step 1:** Add a chart named '**### Histogram**'.
	- b. **Step 2:** Specify the width with '**{data-width=2}**' beside the name (as in Tutorial 2).
	- c. **Step 3:** Insert a code chunk.
	- d. **Step 4:** In the code, write '**hist(airquality\$Temp), main = "Histogram of Temperature")**'.
	- e. **Step 5:** Click on 'Run Document'.

Note: Refer to Module 8 Creating a [histogram.pdf](https://static.fossee.in/r/Sample_R_Codes/sample_LM/updated_module/Module-8---Creating-a-histogram.pdf) to read more about creating histograms.

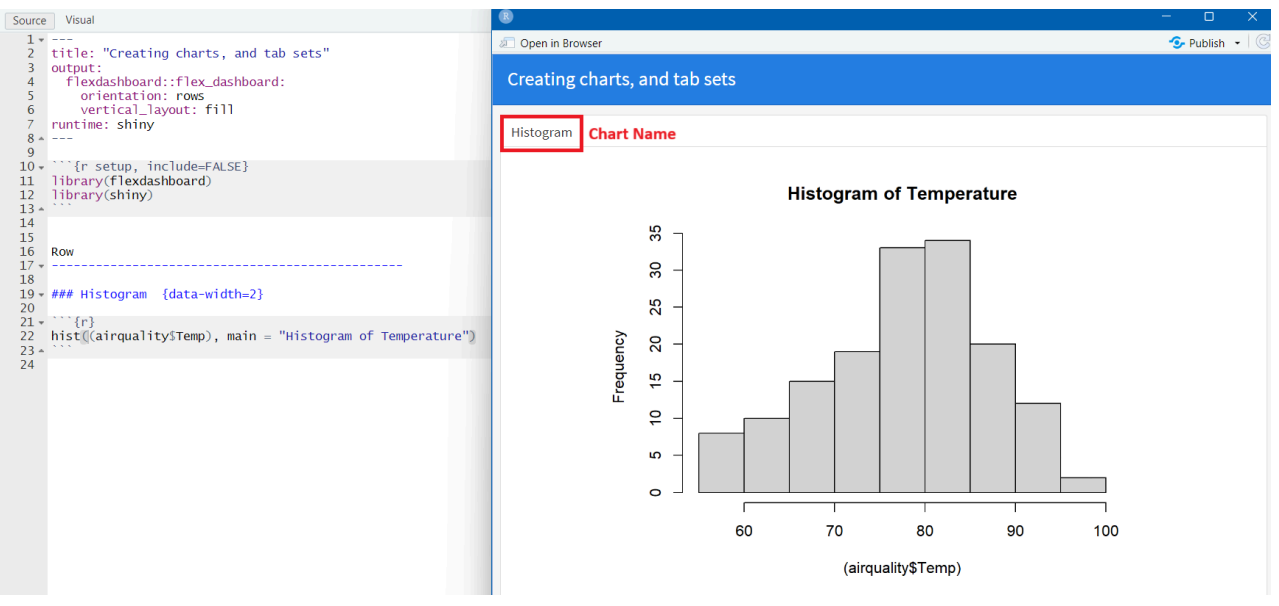

*Figure 1: Adding a histogram in a chart*

- B. *Inserting a table in a placeholder* (see Figure 3) using the following steps*::*
	- a. **Step 1:** Add a chart named '**### Summary Table**'.
	- b. **Step 2:** Specify the width by '**{data-width=3}**' beside the name.
	- c. **Step 3:** Insert a code chunk.
	- d. **Step 4:** In the code chunk, write '**summary(airquality[c("Temp","Wind","Ozone")])**'. (see Figure 2)
	- **e. Step 5:** Save and Run the document.

Note: Refer to **Module 7 Summary statistics of a [continuous](https://static.fossee.in/r/Sample_R_Codes/sample_LM/updated_module/Module-7---Summary-statistics-of-a-continuous-variable.pdf) variable (fossee.in)** to read more about creating a summary statistics table.

| Visual<br>Source                                                                                                    | $\equiv$ Outline                 |
|----------------------------------------------------------------------------------------------------|----------------------------------|
| $1 - - -$<br>title: "Creating charts, and tab sets"<br>2<br>$\overline{\mathbf{3}}$<br>output:<br>flexdashboard::flex_dashboard:<br>$\overline{4}$<br>orientation: rows<br>5<br>vertical_layout: fill<br>6<br>runtime: shiny<br>7<br>8<br>$- - -$<br>$\Delta_{\rm{L}}$<br>$\overline{9}$ |                                  |
| $10 \cdot$ <sup>11</sup> {r setup, include=FALSE}<br>library(flexdashboard)<br>11<br>library(shiny)<br>12<br>$13 -$                                                                                                    | $\{0\}$                          |
| 14<br>15<br>16<br><b>Row</b><br>17<br>18<br>19 - ### Histogram {data-width=2}<br>20                                                                                                    |                                  |
| $21 - \cdots$ {r}<br>$hist((airquality$Temp)$ , main = "Histogram of Temperature")<br>22<br>$23 -$                                                                                                    | $\leftrightarrow$ $\equiv$       |
| 24<br>$25 - #$ ## Summary Table {data-width=3}<br>26<br>$27 - 77$ fr}                                                                                                    | $\langle \circ \rangle$ $\equiv$ |
| summary(airquality[c("Temp","Wind","Ozone")])<br>28<br>$29 -$<br>30                                                                                                    |                                  |
| 31                                                                                                    |                                  |

*Figure 2: Code for creating two charts*

| $\bigcirc$<br><b>Den in Browser</b>                                                                                                    |                                                |                                                                                                    | $\Box$<br>$\times$<br>$\bullet$ Publish $\bullet$ $\circ$                                                                        |  |
|----------------------------------------------------------------------------------------------------|------------------------------------------------|----------------------------------------------------------------------------------------------------|----------------------------------------------------------------------------------------------------|--|
| Creating charts, and tab sets                                                                                                    |                                                |                                                                                                    |                                                                                                    |  |
| Histogram                                                                                                    | <b>Summary Table</b>                           |                                                                                                    |                                                                                                    |  |
| <b>Histogram of Temperature</b><br>55<br>30<br>25<br>Frequency<br>20<br>ي<br>ė<br>5<br>$\circ$<br>70<br>80<br>60<br>90<br>100<br>(airquality\$Temp) | Temp<br>:56.00<br>Min.<br>Mean<br>Max. : 97.00 | Wind<br>Min.<br>: 1.700<br>1st Qu.:72.00   1st Qu.: 7.400<br>Median : 79.00 Median : 9.700<br>:77.88 Mean : 9.958<br>3rd Qu.:85.00 3rd Qu.:11.500<br>Max. :20.700 | Ozone<br>Min.<br>: 1.00<br>1st Qu.: 18.00<br>Median : 31.50<br>: 42.13<br>Mean<br>3rd Qu.: 63.25<br>Max. : 168.00<br>NA's<br>:37 |  |

*Figure 3: Output of the histogram and the table*

## **3. Creating tab sets**

- The flexibility to **create multiple tabs on a single row/column** using tabsets.
- To create one, we must specify a row/column as a tabset using the '**{.tabset}**,' attribute.
- A. To create a tabset, follow the steps:

**Step 1:** Create a dashboard with **two columns** and **column orientation**.

**Step 2:** Type '**{.tabset}**' beside the first column name.

**Step 3:** Under the First Column, add two charts named "#Histogram" and "#Box Plot".

**Step 4:**

- **i.** In the code chunk of #Histogram, type '**hist((airquality\$Temp), main = "Histogram of Temperature")**'
- **ii.** In the code chunk of #Box Plot, type '**boxplot(Temp ~ Month, data = airquality, main = "Boxplot of Month vs Temperature")**'

**Step 5:** Under the Second Column, add a chart named "#Summary Table".

**Step 6:** Insert a code chunk and type "**summary(airquality[c("Temp","Wind","Ozone")])**".

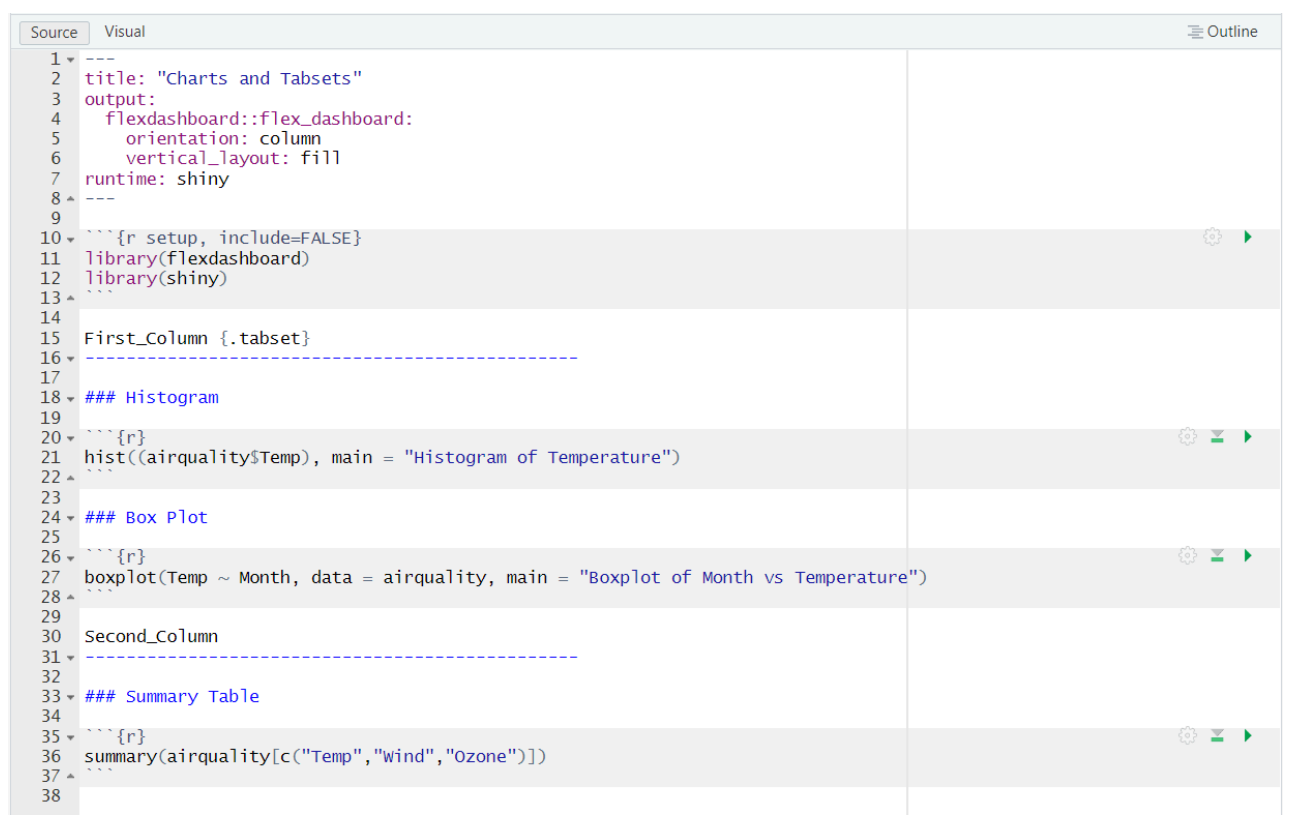

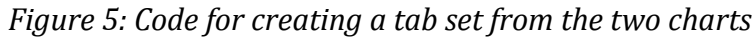

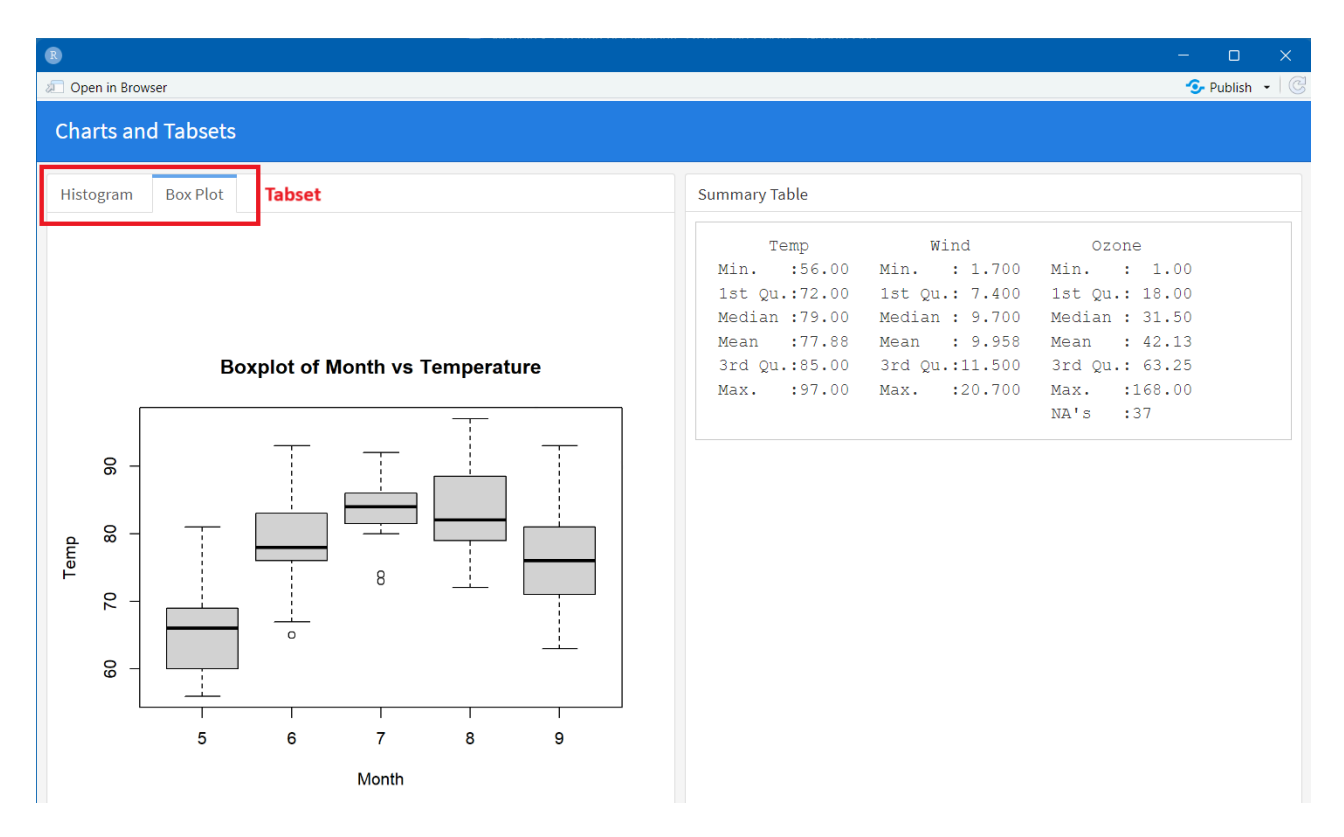

*Figure 4: Creating a tab set from the two charts*